# **ePACT2 User Guide** Using STAR PU Columns

## *Contents*

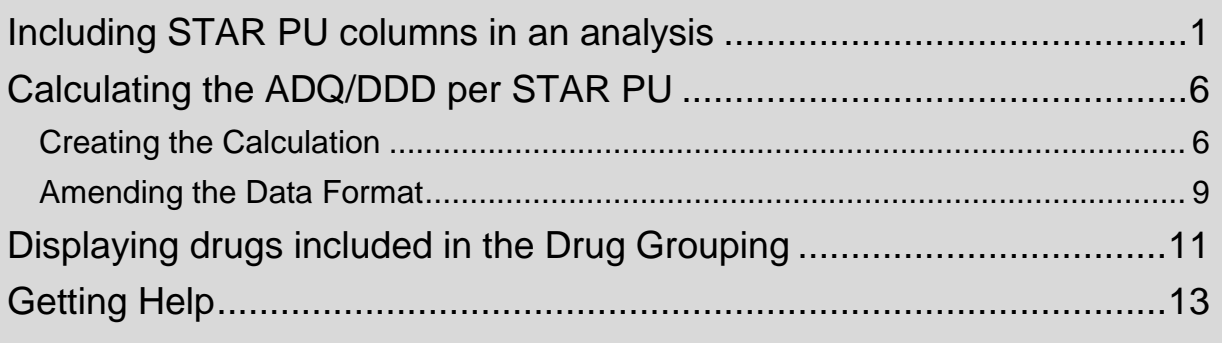

## <span id="page-1-0"></span>**Including STAR PU columns in an analysis**

The STAR PU columns can be found in the following folder:

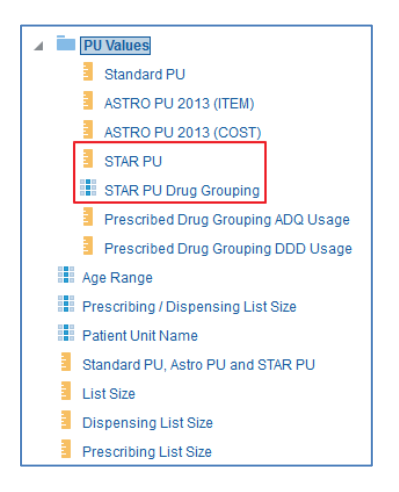

Two columns need to be used in conjunction when returning STAR PU data

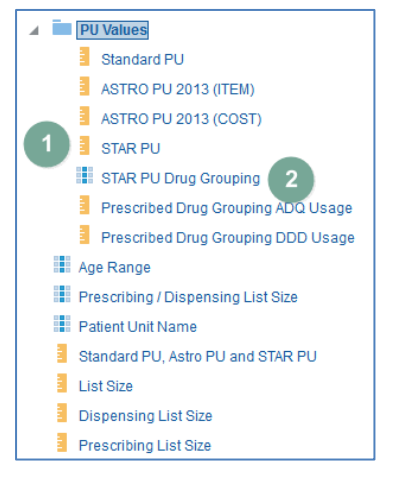

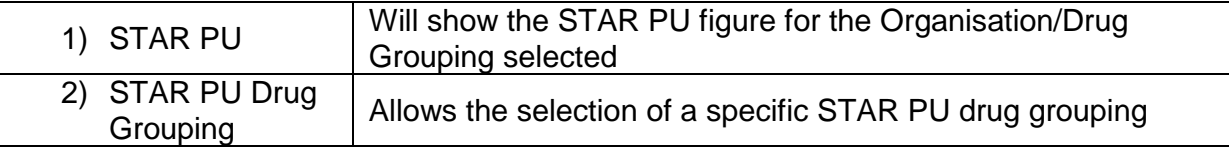

To run analyses with these columns in use the following steps:

1. Include the columns and filters you wish to return data for.

In this example I am running the data for September 2018, 'Newcastle Gateshead CCG'. The data will be returned at practice level showing the Antibacterials I (BNF 5.1) STAR PU figure for each practice.

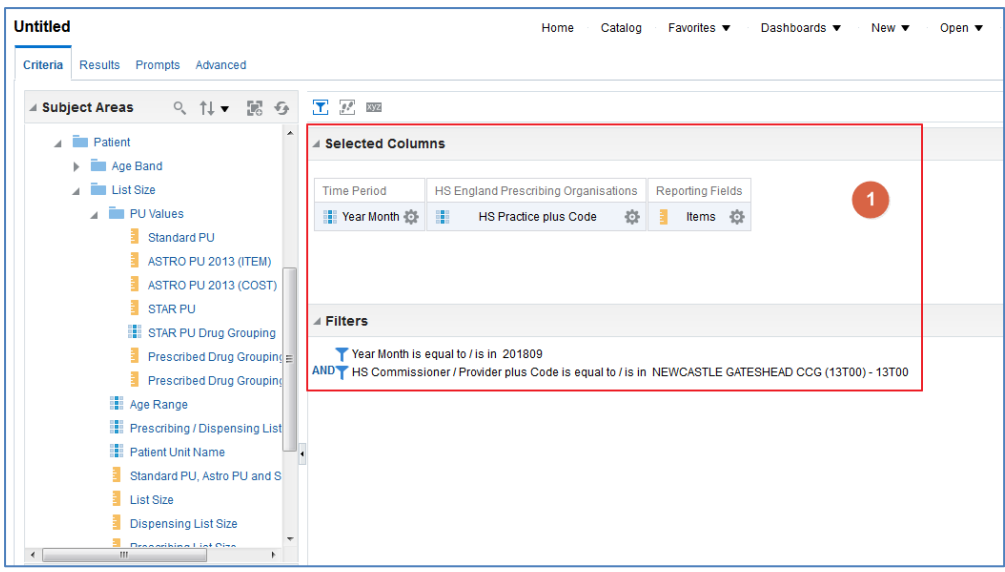

2. Expand the subject area to the location – Patient>List Size>PU Values, and select the STAR PU and STAR PU Drug Grouping columns.

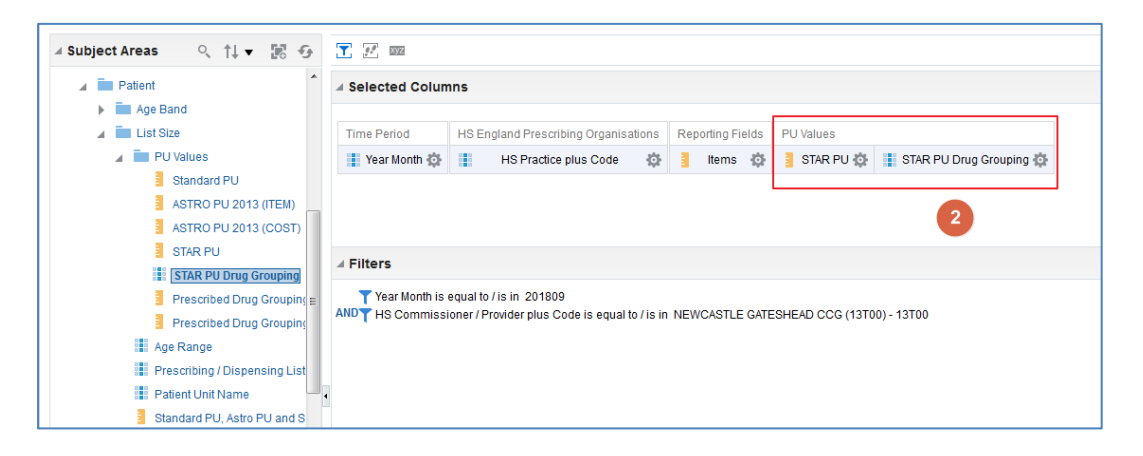

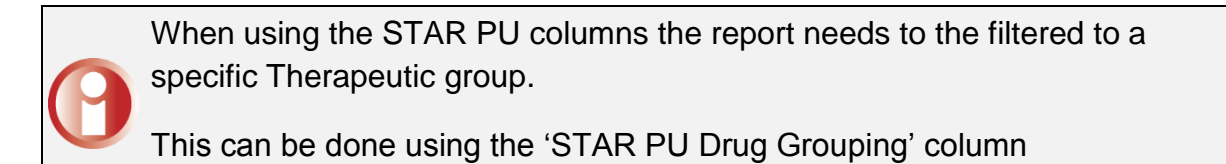

3. Select the 'cog' icon for the 'STAR PU Drug Grouping' column; from the drop down list select the 'Filter' option.

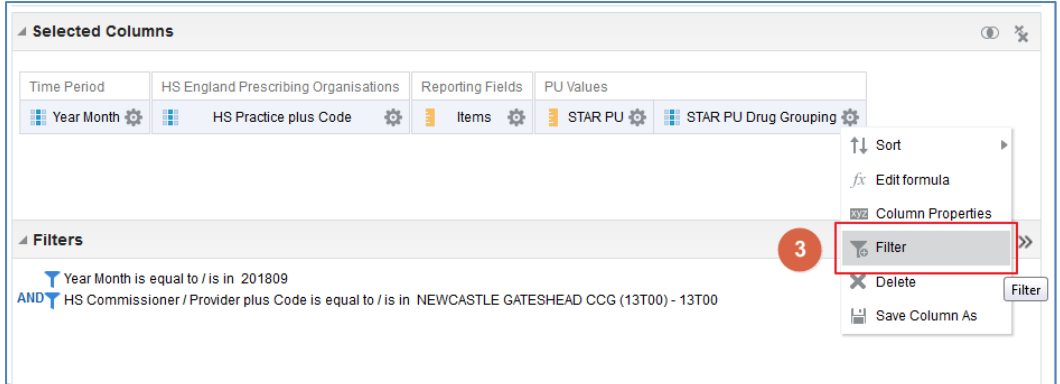

4. Within the 'New Filter' pane select the search icon

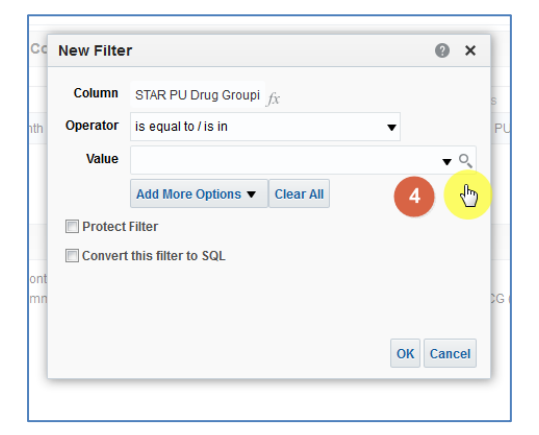

5. The 'Select Values' pane will be displayed

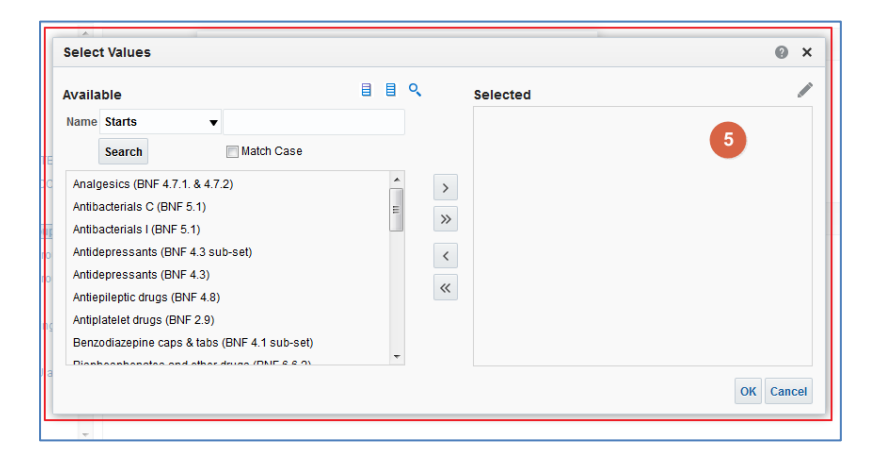

- 6. Left click the required therapeutic group from the list provide to select
- 7. Use the single arrow icon to move the highlighted group into the 'Selected' pane
- 8. The select group will be displayed in the 'Selected' pane
- 9. Select 'Ok' to confirm the selection

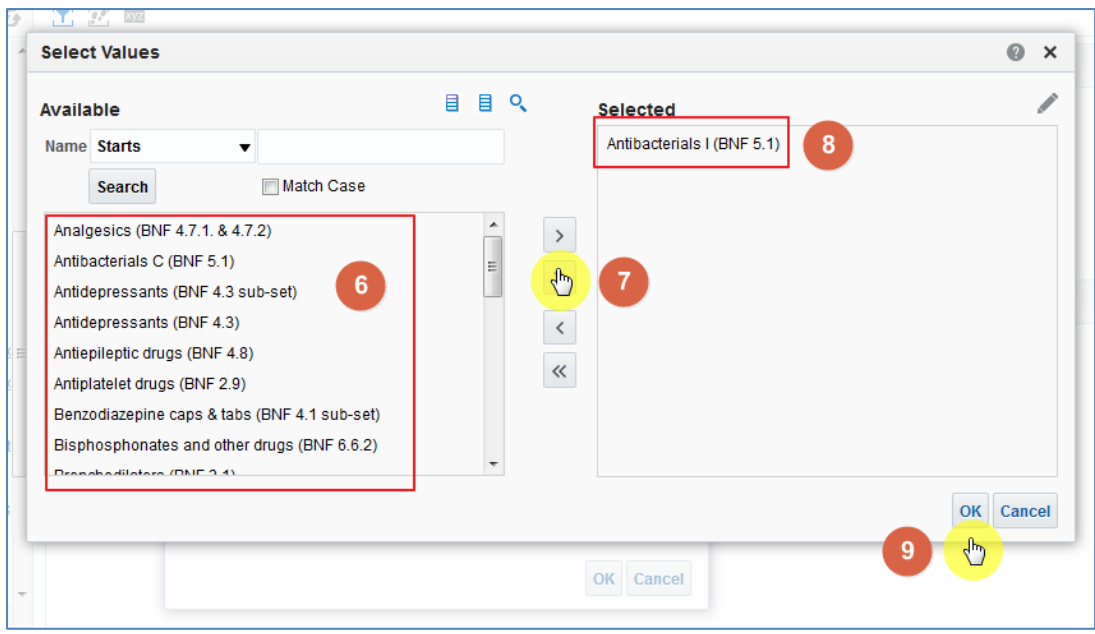

- 10. The 'Values' section of the 'New Filter' pane will be populated with the group selected
- 11. Select 'Ok' to create the filter

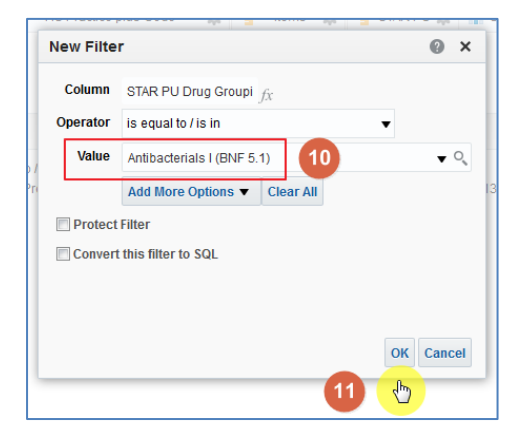

12. The filter will be added to the 'Filter' pane

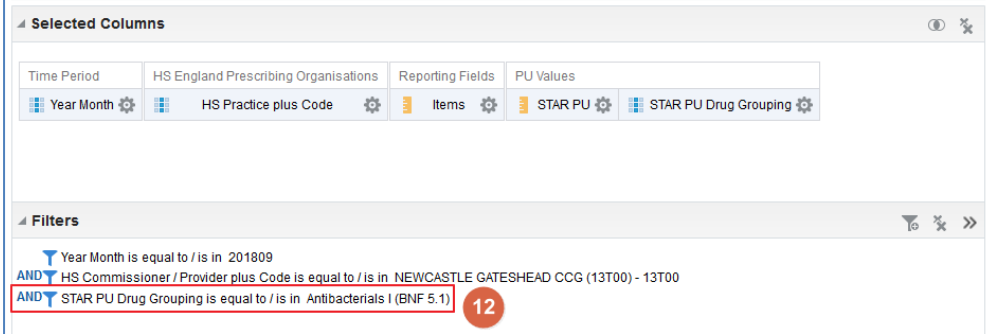

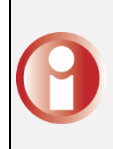

As the filter for the 'STAR PU Drug Grouping' has been added to the analysis all columns included will be limited by the drug grouping selected including the 'Items'

#### 13. Select 'Results'

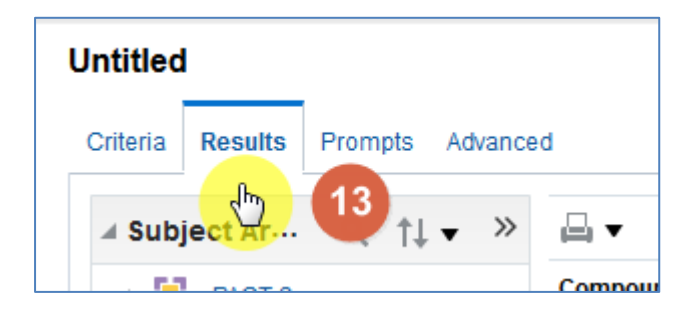

#### 14. You results will then return to show the number of Items and the STAR PU figure for the drug group selected

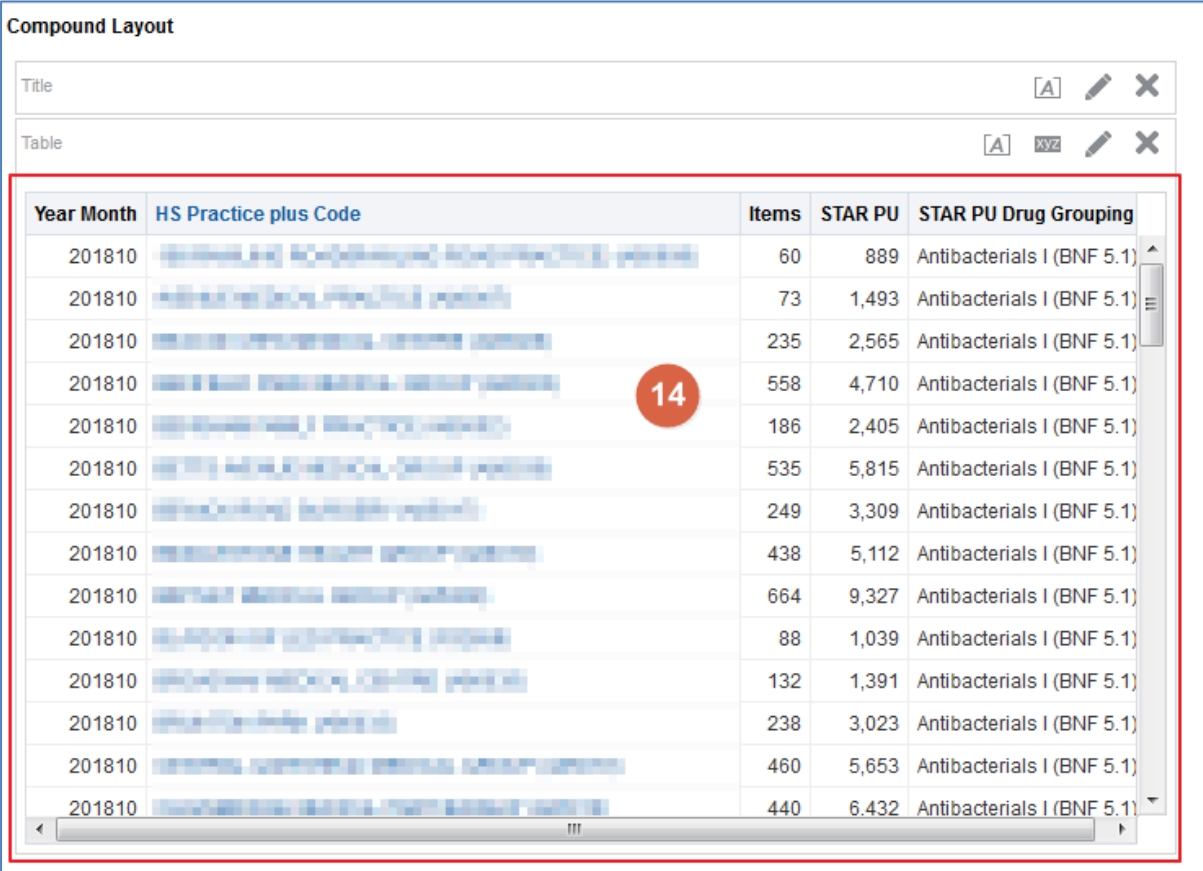

### <span id="page-6-0"></span>**Calculating the ADQ/DDD per STAR PU**

Users may wish to use the STAR PU figure within a calculation to show ADQ/DDD per STAR PU

Two columns are available which can be used within an analysis to show the ADQ/DDD usage figures. These columns can then be used within a calculation to show the ADQ/DDD per STAR PU

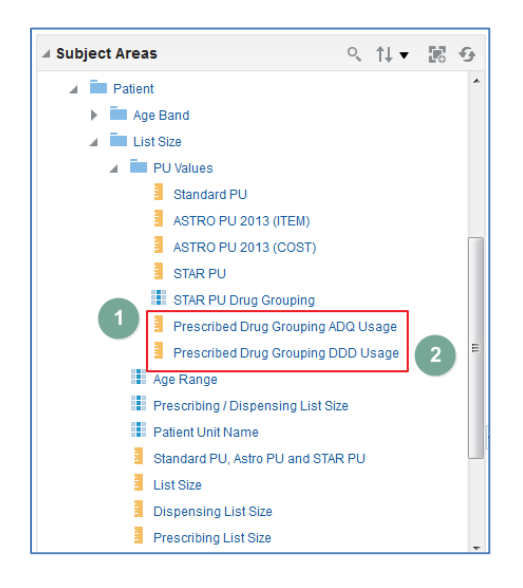

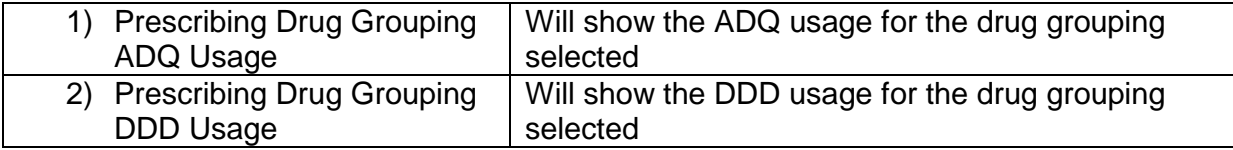

## <span id="page-6-1"></span>**Creating the Calculation**

1. Include the required column within the analysis, for this example 'Prescribing Drug Grouping ADQ Usage' has been used

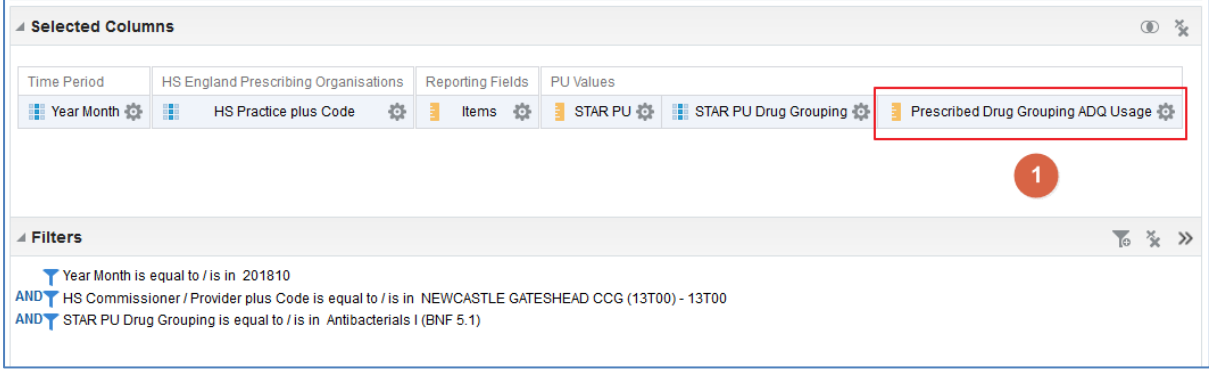

2. Select the 'Results' tab to navigate to the results pane

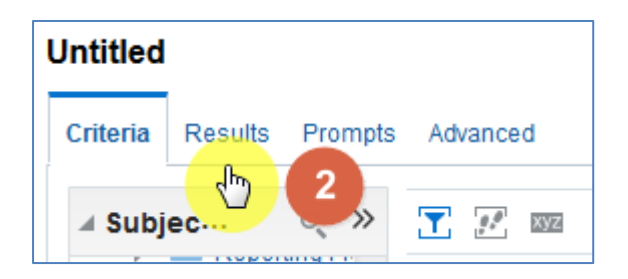

3. From the 'Results' pane select the 'New Calculated Measures' icon

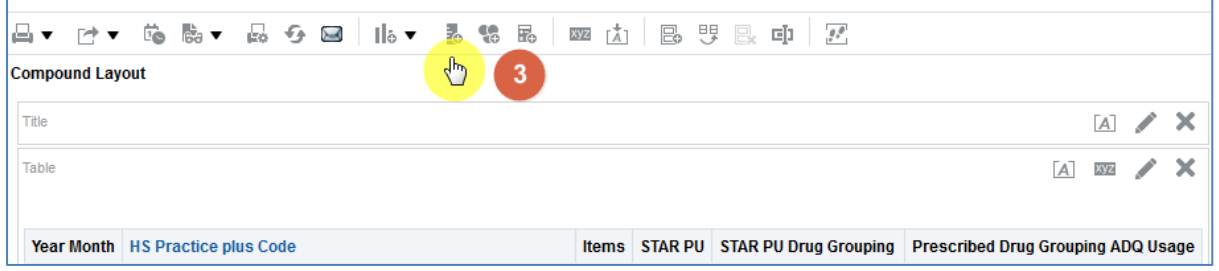

4. The 'New Calculated Measure' pane will be displayed

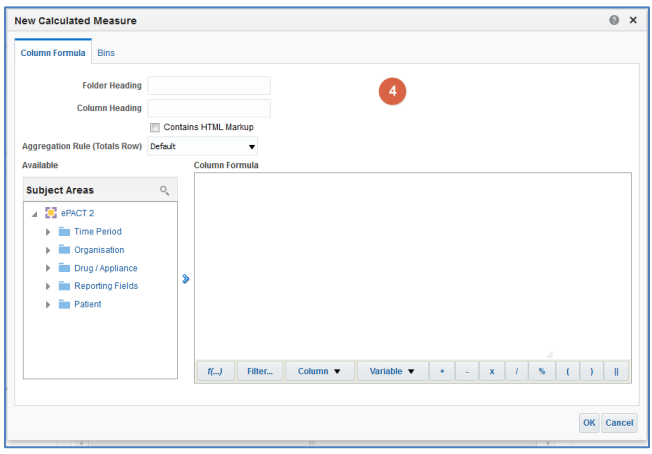

- 5. Select the 'Column' icon to open up the available columns to select from the analysis.
- 6. From the options available select 'Prescribed Drug Grouping ADQ Usage'

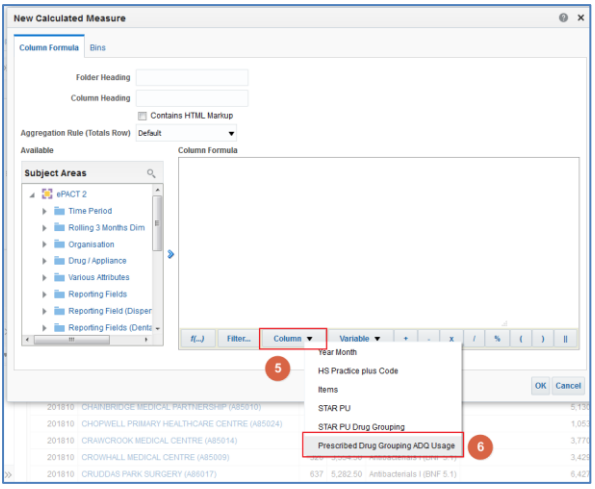

- 7. The formula for the column will now be included in the 'New Calculated Measure' pane
- 8. Enter the divide symbol (/) from the task bar to the end of the column formula
- 9. Select the 'Column' from task bar, from the available list of columns to select choose the 'STAR PU' column

Don't forget to remove the highlight each time another element is added to the formula, if not the next element added will overwrite what is there

10. Amend the column heading to 'ADQ per STAR PU', the column formula pane should appear as:

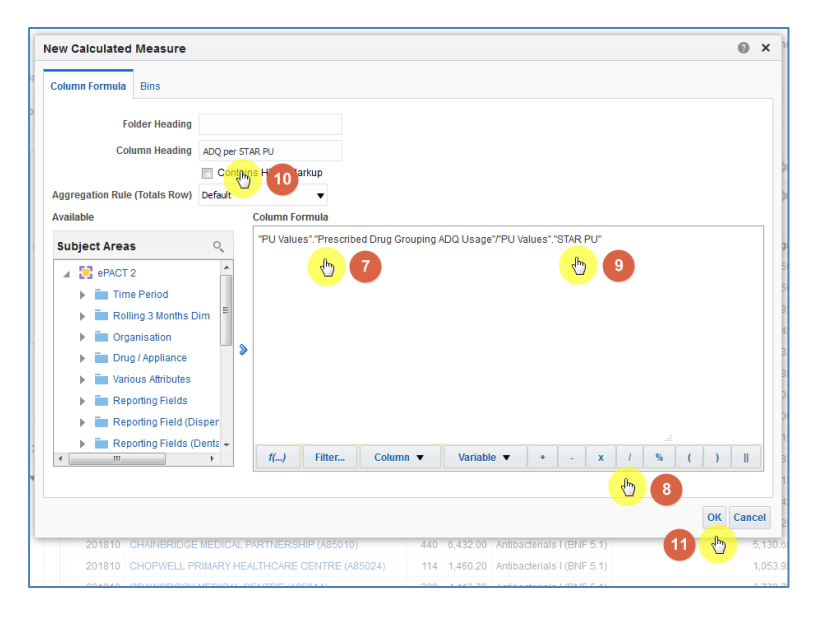

11. Click 'OK', you will now have a new column in your data.

## <span id="page-9-0"></span>**Amending the Data Format**

1. Select the 'Criteria' Tab from the top of the page.

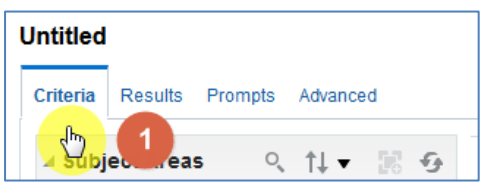

2. Use the scroll bar at the bottom of the 'Selected Columns' pane to scroll to the end of the selected columns. Hover over the Cog icon on your new 'ADQ per STAR PU' column and select 'Column Properties'

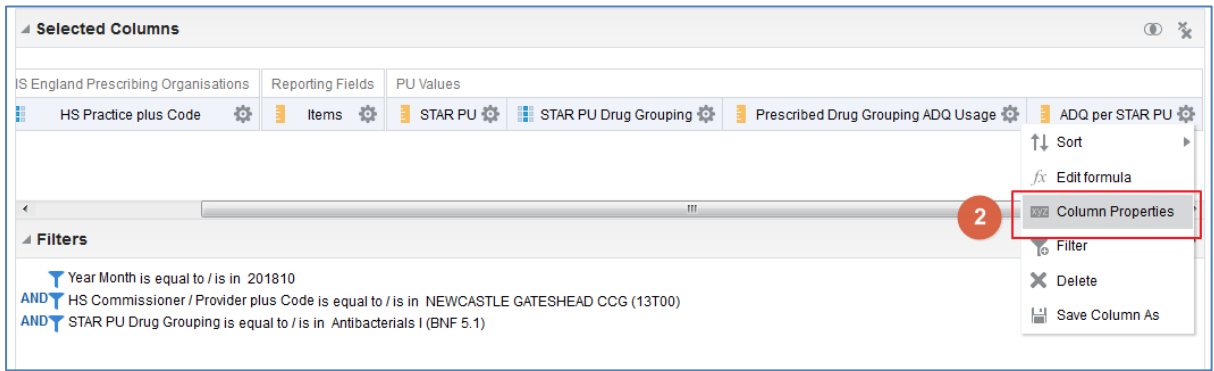

- 3. The 'Column Properties' box will now open, select the 'Data Format'
- 4. Tick the 'Override Default Data Format' box
- 5. Use the 'Decimal Places' drop down list to set the number of decimal places to '3'
- 6. Select OK to apply the changes

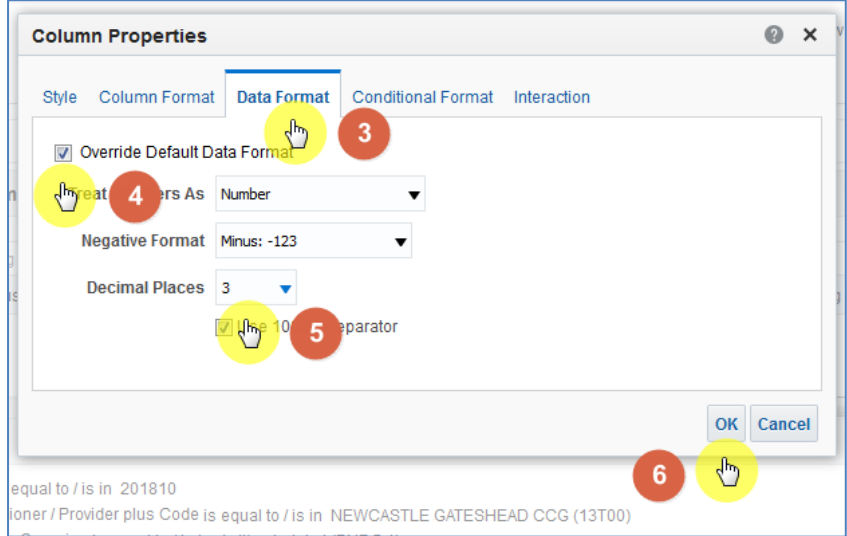

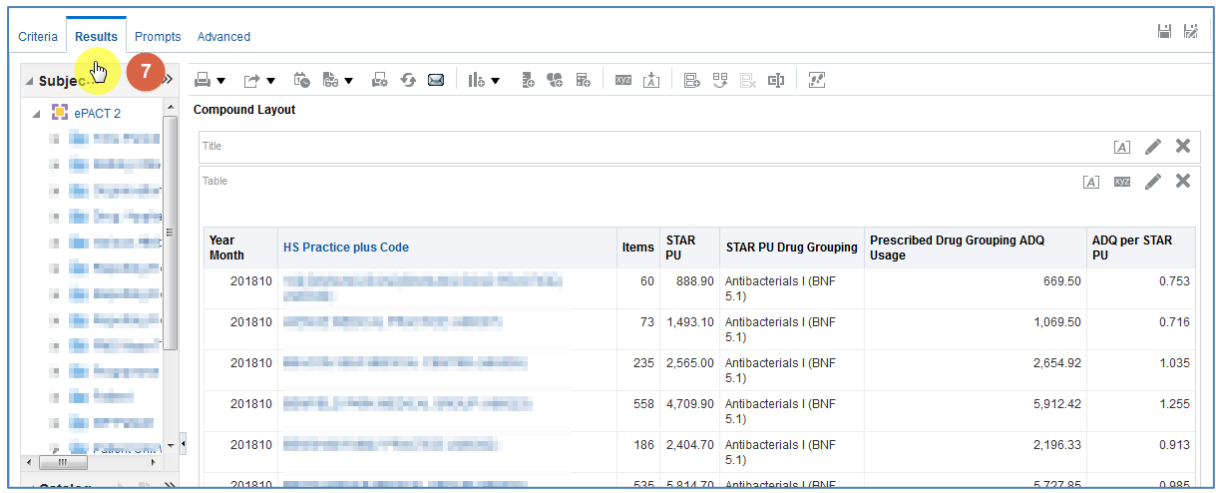

## 7. Select 'Results' to see the final data

## <span id="page-11-0"></span>**Displaying drugs included in the Drug Grouping**

When including a STAR PU figure in an analysis it is possible to break the information returned down by a BNF level for the values included within the drug grouping

For the purposes of this guide we'll use the STAR PU analysis created in the earlier section of the guide and break the information down to show the individual BNF Presentation for the drug grouping

For this example the information will be broken down to BNF Presentation level, if an alternative BNF level is required the appropriate BNF column should be included in the analysis

#### 1. Return to the 'Criteria' tab for the analysis

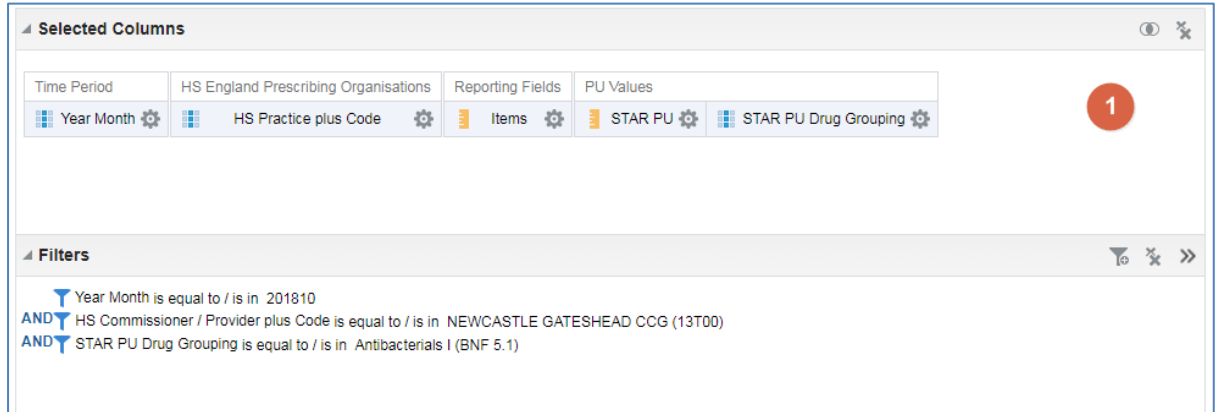

#### 2. Expand the subject area and include the 'BNF Presentation plus Code' column in the analysis

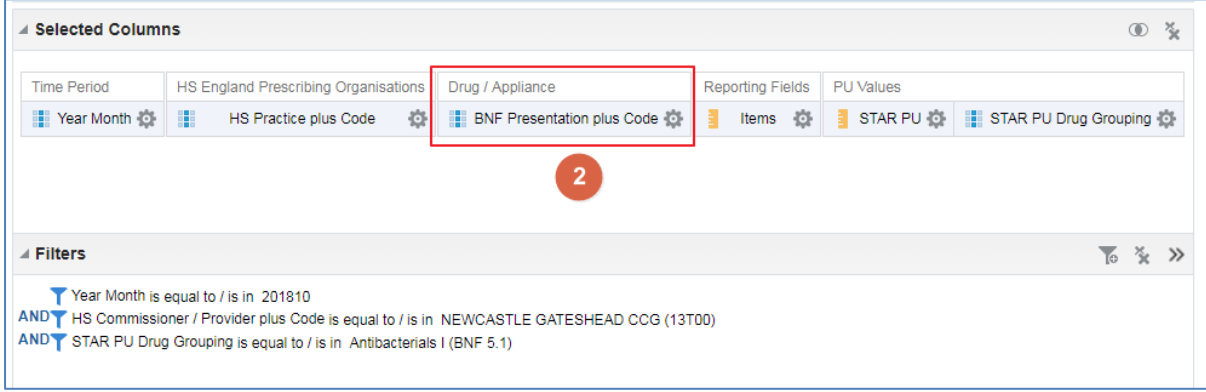

3. Select the 'Advanced' tab from the top left hand corner of the analysis builder.

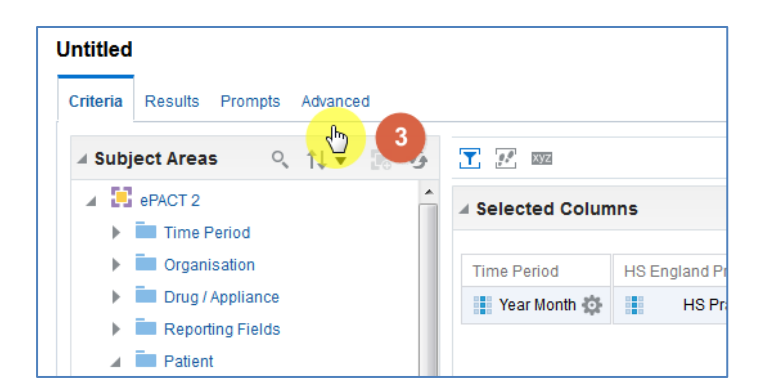

4. Scroll down to the 'Advanced SQL Clauses' section from here select 'Show Total value for all measures on unrelated dimensions'

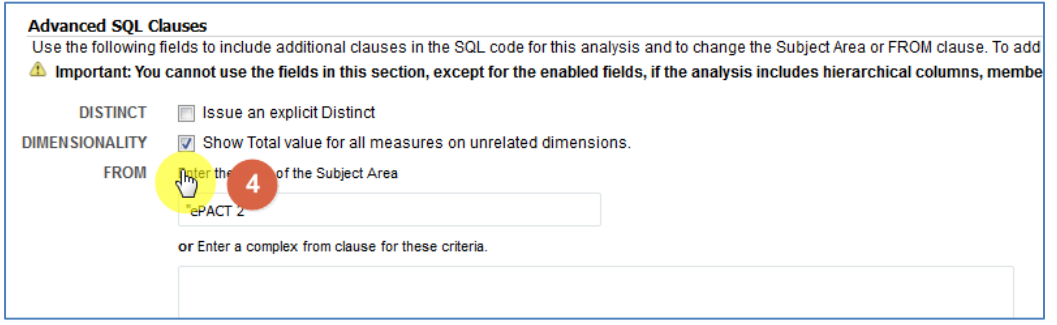

#### 5. Select 'Results'

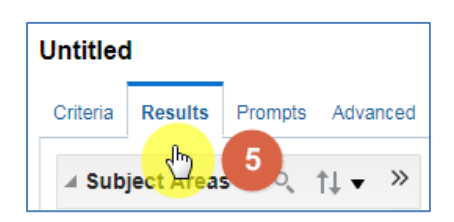

6. You results will then return to show individual BNF Presentation included in the drug grouping

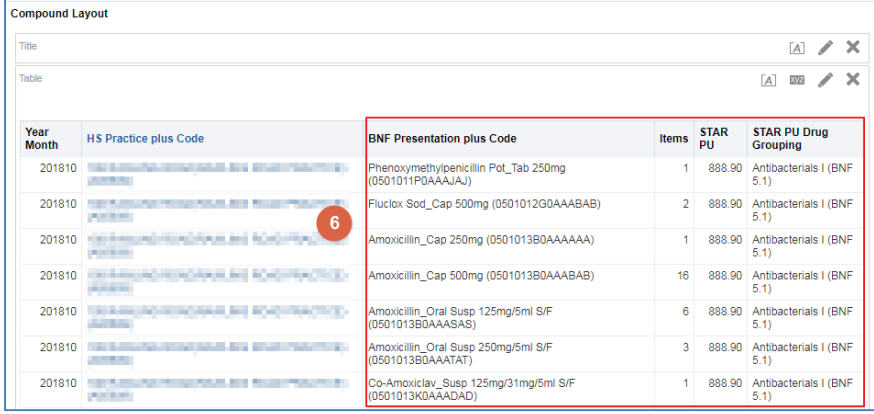

## <span id="page-13-0"></span>**Getting Help**

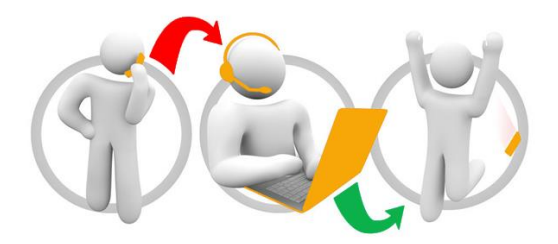

#### **Additional training material and user guides**

The NHSBSA has developed a number of how to guides to help you get the best out of ePACT2. These can be found at: [Additional User Guides](https://www.nhsbsa.nhs.uk/epact2/epact2-user-guides)

#### **WebEx sessions**

WebEx will be provided on a number of different topics and features. More information about these can be found here: [WebEx Training](https://www.nhsbsa.nhs.uk/epact2/epact2-training)